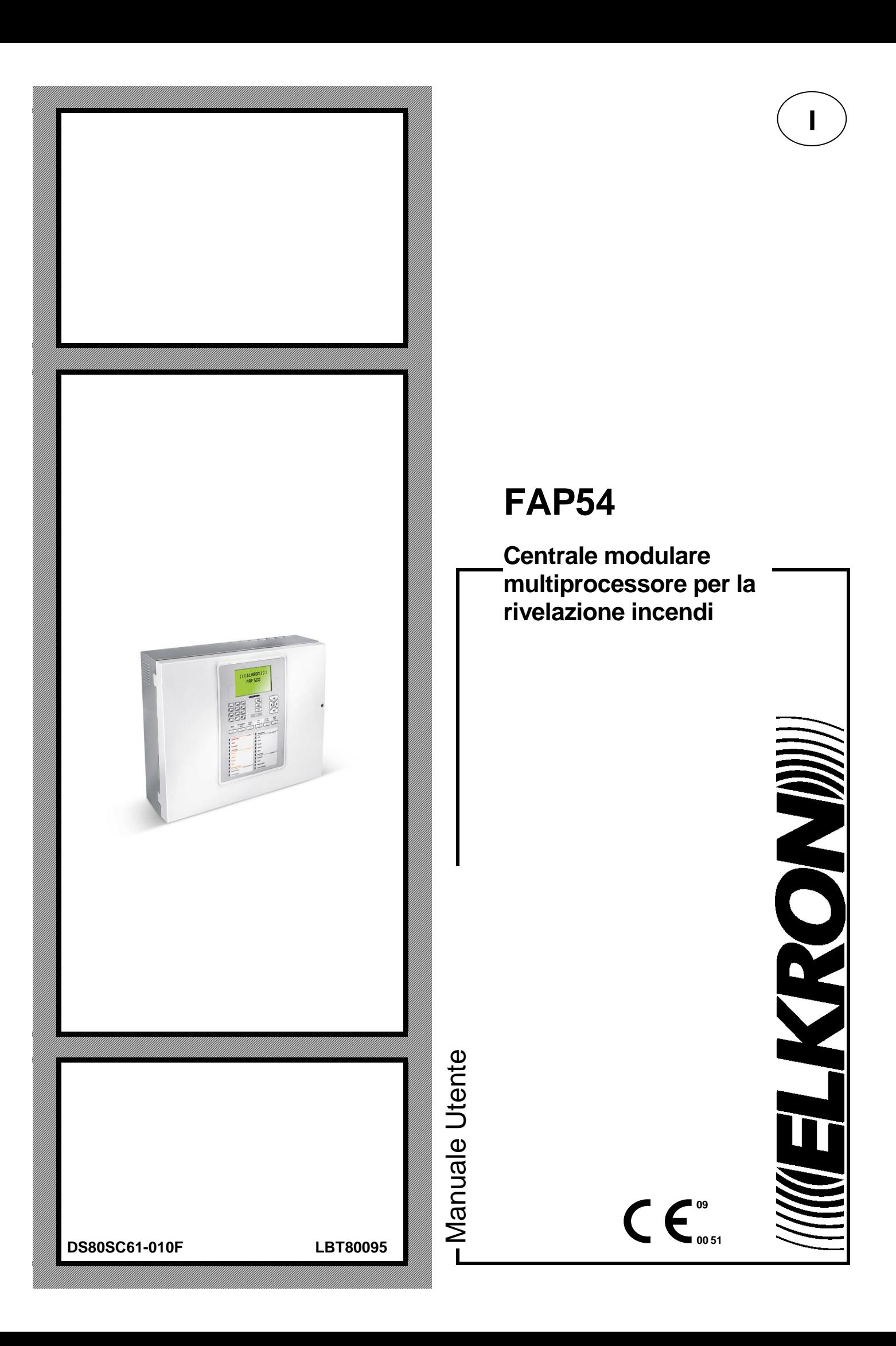

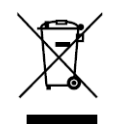

#### **DIRETTIVA 2012/19/UE DEL PARLAMENTO EUROPEO E DEL CONSIGLIO del 4 luglio 2012 sui rifiuti di apparecchiature elettriche ed elettroniche (RAEE)**

Il simbolo del cassonetto barrato riportato sull'apparecchiatura o sulla sua confezione indica che il prodotto alla fine della propria vita utile deve essere raccolto separatamente dagli altri rifiuti.

L'utente dovrà, pertanto, conferire l'apparecchiatura giunta a fine vita agli idonei centri comunali di raccolta differenziata dei rifiuti elettrotecnici ed elettronici.

In alternativa alla gestione autonoma è possibile consegnare l'apparecchiatura che si desidera smaltire al rivenditore, al momento dell'acquisto di una nuova apparecchiatura di tipo equivalente.

Presso i rivenditori di prodotti elettronici con superficie di vendita di almeno 400 m<sup>2</sup> è inoltre possibile consegnare gratuitamente, senza obbligo di acquisto, i prodotti elettronici da smaltire con dimensione massima inferiore a 25 cm.

L'adeguata raccolta differenziata per l'avvio successivo dell'apparecchiatura dismessa al riciclaggio, al trattamento e allo smaltimento ambientalmente compatibile contribuisce ad evitare possibili effetti negativi sull'ambiente e sulla salute e favorisce il reimpiego e/o riciclo dei materiali di cui è composta l'apparecchiatura.

Le informazioni contenute in questo documento sono state raccolte e controllate con cura, tuttavia la società non può essere ritenuta responsabile per eventuali errori od omissioni.

La società si riserva il diritto di apportare in qualsiasi momento e senza preavviso miglioramenti o modifiche ai prodotti descritti nel manuale.

È inoltre possibile che questo manuale contenga riferimenti o informazioni di prodotti (hardware o software) o servizi non ancora commercializzati. Tali riferimenti o informazioni non significano in nessun modo che la società intenda commercializzare tali prodotti o servizi.

Elkron è un marchio commerciale di URMET S.p.A. Tutti i marchi citati nel documento appartengono ai rispettivi proprietari.

Tutti i diritti riservati. Si autorizza la riproduzione parziale o totale del presente documento al solo fine dell'installazione del Sistema FAP54.

### **MUELKRONDU**

Tel. +39 011.3986711 – Fax +39 011.3986703 www.elkron.com – mail to: [info@elkron.it](mailto:info@elkron.it)

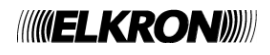

## **SOMMARIO**

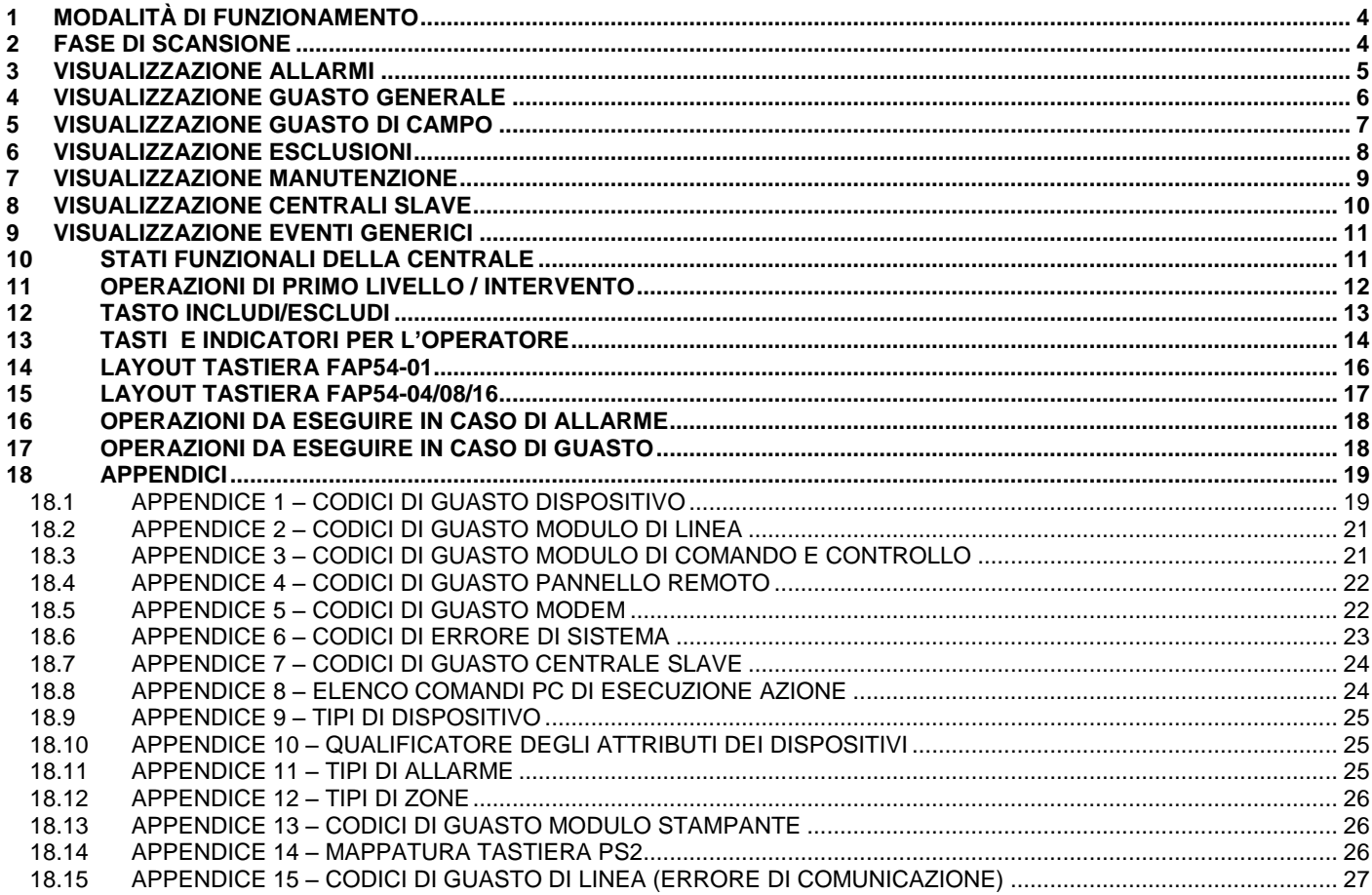

## **1 MODALITÀ DI FUNZIONAMENTO**

<span id="page-3-1"></span><span id="page-3-0"></span>FAP54 ha due modi di funzionamento: *la fase di scansione* e la *fase di programmazione*. Quando la centrale FAP54 viene alimentata, essa attiva sempre la fase di scansione e permane in questo stato fino ad un intervento eseguito dall'installatore o dall'utente.

## **2 FASE DI SCANSIONE**

In questa modalità di funzionamento, la centrale controlla il campo sensori e gestisce tutti gli eventi che possono verificarsi sul campo:

- allarmi
- guasti generali
- guasti di campo
- manutenzioni
- esclusioni
- eventi di eventuali centrali slaves collegate (se la centrale è impostata come master)
- eventi generici non riconducibili ad alcuna delle categorie sopraelencate

Generalmente, in condizioni di normale funzionamento e senza alcun evento attivo, il display posto sul frontale della centrale visualizza la seguente schermata:

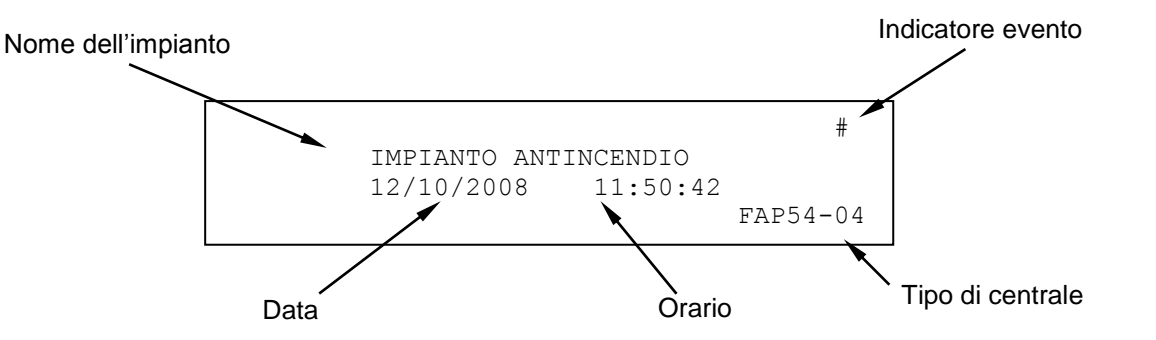

L'indicatore evento indica che si è verificato almeno un evento dall'ultima volta che è stata inserita una password almeno di livello 2. Se non è accaduto alcun evento, esso viene sostituito da un asterisco lampeggiante. Se la centrale non è stata ancora programmata, sul display apparirà il messaggio "*MONITORAGGIO NON POSSIBILE*".

Quando lo stato di riposo della centrale cambia a fronte di un evento, sul display viene riportato l'evento stesso e sul lato destro del display compaiono tutti i contatori cumulativi per ogni tipo di evento.

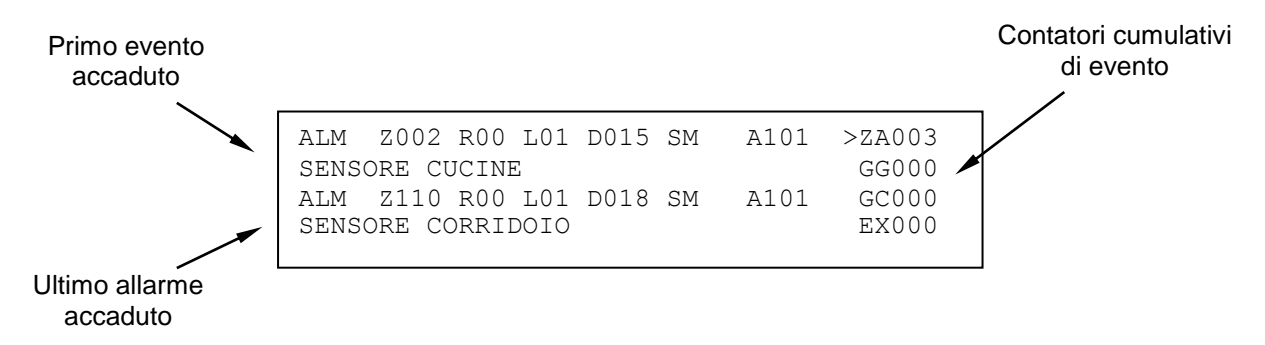

Nel caso in cui si verifichino più eventi, il display visualizzerà – oltre all'incremento del contatore di eventi – il primo evento accaduto nella parte alta e l'allarme più recente (se questo è presente) nella parte bassa.

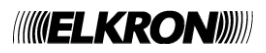

La visualizzazione degli eventi avviene in accordo alla seguente priorità:

- Allarmi di zona (ZA)
- Guasti generali (GG)
- Guasti di campo (GC)
- Esclusioni (EX)
- Gruppo dispositivi in allarme (GD)
- Gruppo zone in allarme (GZ)
- Manutenzione (MN)
- Eventi su centrali SLAVE (SP)
- Eventi generici (EG)

Per cambiare il tipo evento in visualizzazione agire sui tasti  $\blacktriangle$ ,  $\blacktriangledown$  portando il simbolo di selezione sul tipo di evento desiderato, mentre per visualizzare la lista eventi per il tipo di evento prescelto agire sui tasti  $\langle , \rangle$ . L'evento selezionato verrà visualizzato nella parte alta del display, mentre nella parte bassa verrà visualizzato sempre l'evento di allarme più recente (se è presente almeno un evento di allarme) oppure non verrà visualizzato nulla.

<span id="page-4-0"></span>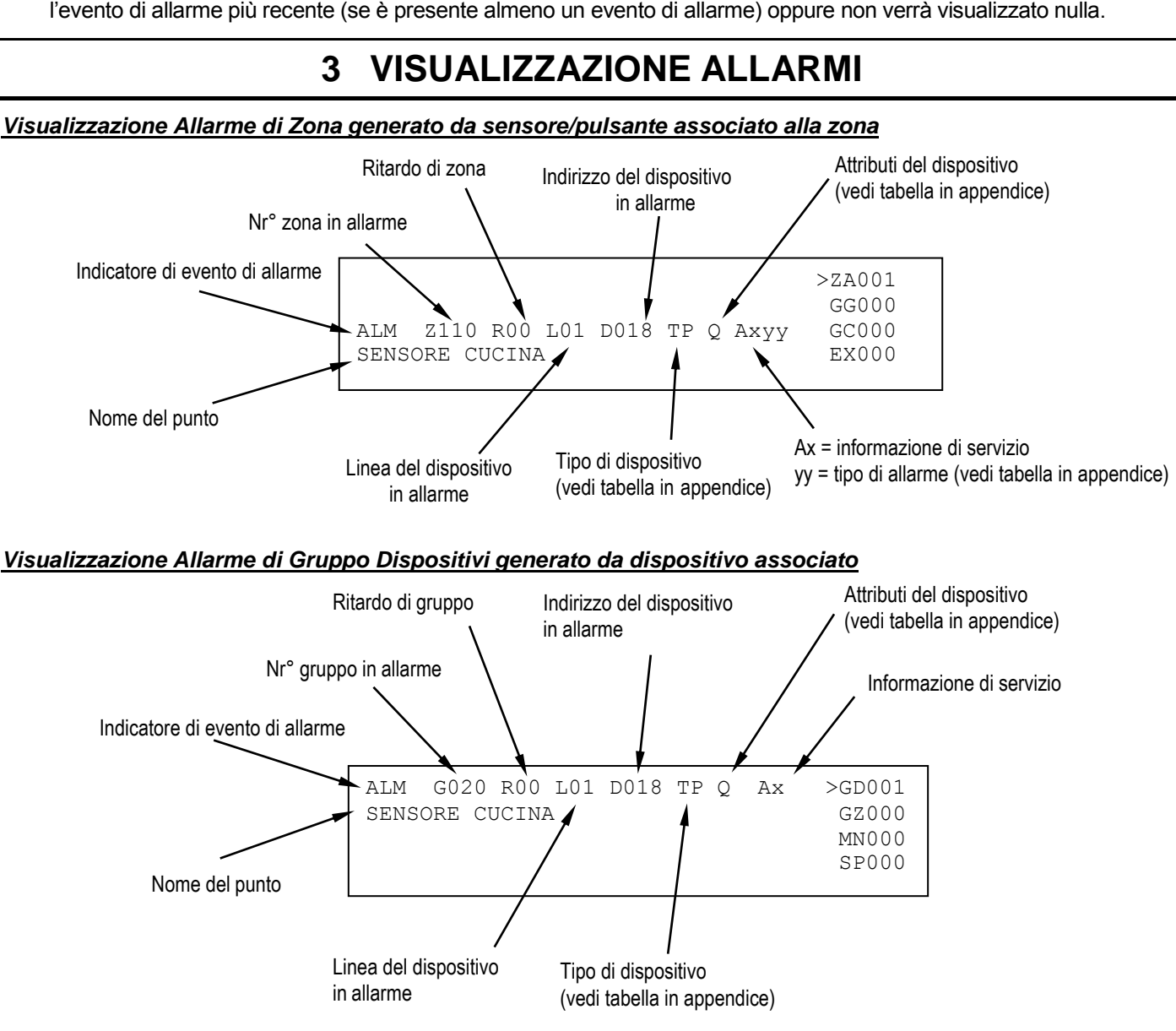

#### *Visualizzazione Allarme di Gruppo di Zone generato da una zona associata*

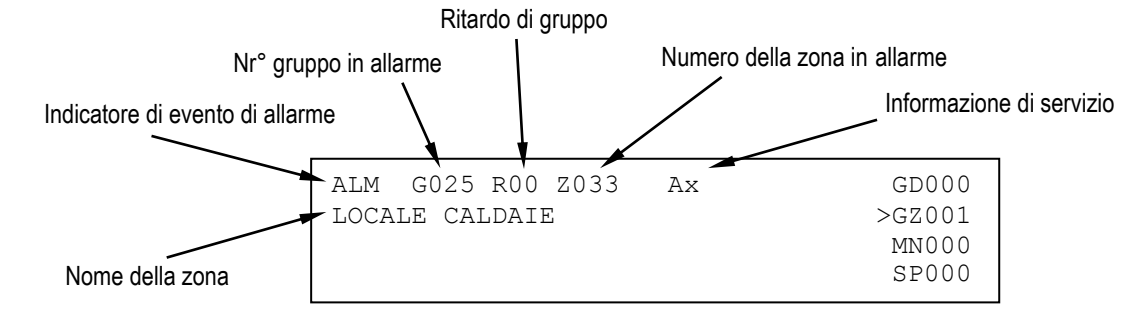

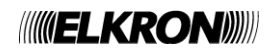

## **4 VISUALIZZAZIONE GUASTO GENERALE**

<span id="page-5-0"></span>La visualizzazione di un guasto generale è legata al tipo di guasto occorso e, normalmente, consente l'immediato riconoscimento dell'apparecchiatura o di parte della centrale che è in anomalia e che può influire in modo negativo sul funzionamento del sistema stesso.

In ogni caso, sul display visualizzatore ogni evento è descritto e solitamente corredato di tutti i dati necessari per l'identificazione dell'apparecchiatura (es. indirizzo) e dell'eventuale codice di errore.

#### Esempio:

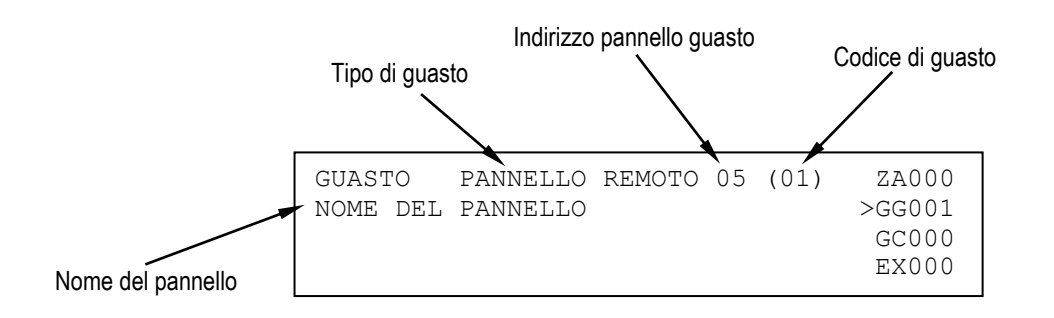

La visualizzazione di un guasto generale è legata al tipo di guasto occorso e, normalmente, consente l'immediato riconoscimento dell'apparecchiatura o di parte della centrale che è in anomalia e che può influire in modo negativo sul funzionamento del sistema stesso.

Si noti che alcuni guasti vengono visualizzati in chiaro, mediante stringhe che permettono la loro comprensione esaustiva.

Altri guasti vengono visualizzati invece mediante un messaggio ed un codice di guasto.

Per la descrizione di queste tipologie di guasto, unitamente al significato dei relativi codici, si rimanda alle tabelle in appendice.

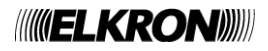

### **5 VISUALIZZAZIONE GUASTO DI CAMPO**

<span id="page-6-0"></span>La visualizzazione di un guasto di campo dipende dal tipo di guasto stesso.

Solitamente, un guasto di campo interessa un dispositivo connesso sulla linea di rivelazione o la linea stessa. un guasto di campo dovuto ad un dispositivo viene segnalato nel seguente modo:

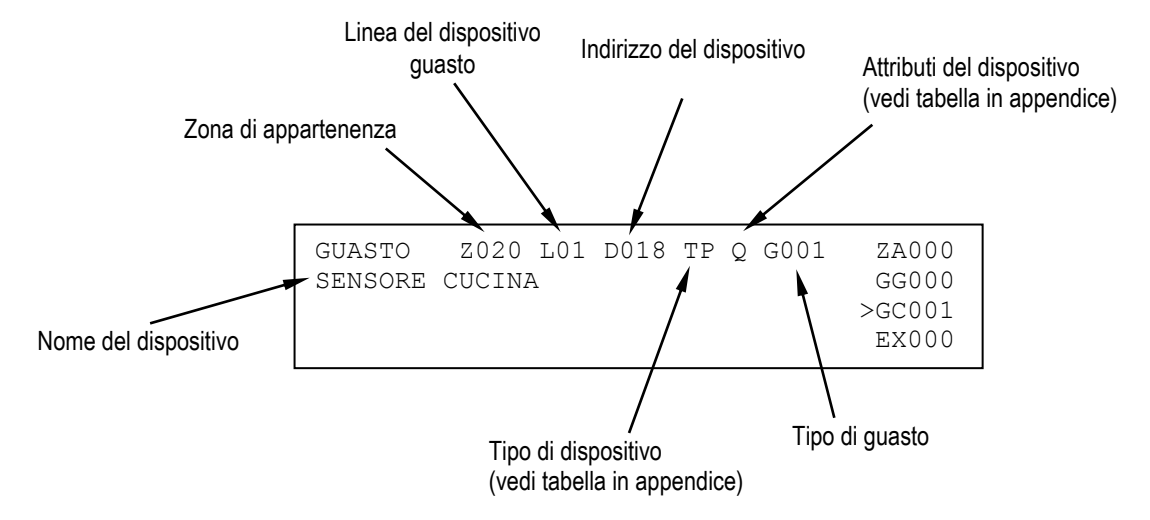

Il guasto di campo può riguardare anche la linea di rivelazione e verificarsi, per esempio, a fronte di un corto circuito sulla linea o quando la linea è configurata a loop ed il loop si apre.

In ogni caso, viene visualizzato un messaggio esplicativo. Di seguito si riporta un esempio di un guasto campo di tipo "corto circuito" inerente al circuito 1.

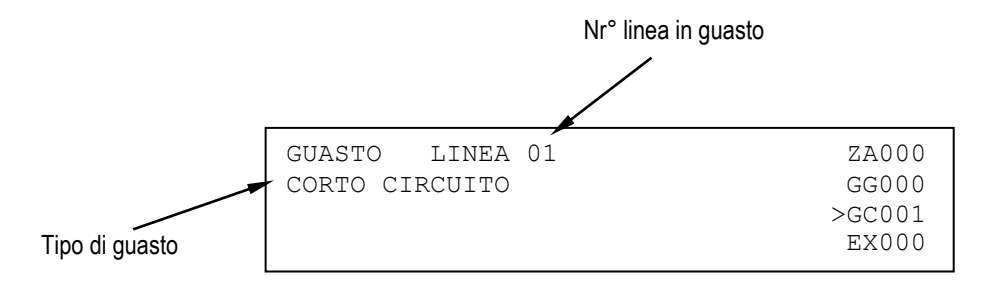

### **6 VISUALIZZAZIONE ESCLUSIONI**

<span id="page-7-0"></span>Durante la fase di scansione è possibile conoscere lo stato delle esclusioni attive relative ad apparecchiature connesse alla centrale, alle entità astratte (zone, gruppi) ed ai dispositivi e le linee di rivelazione.

Di seguito, vengono riportati alcuni esempi.

#### *Visualizzazione dispositivo escluso*

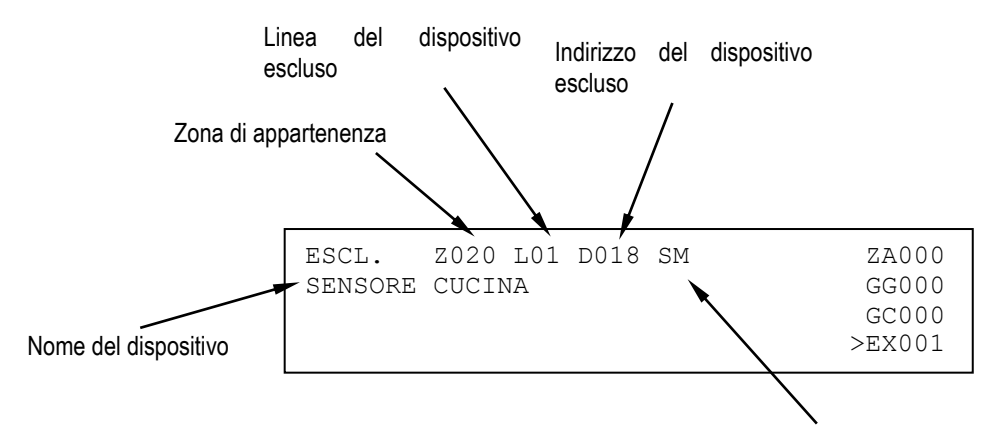

Tipo del dispositivo

*Visualizzazione zona esclusa*

Tipo di zona (vedi tabella in appendice)

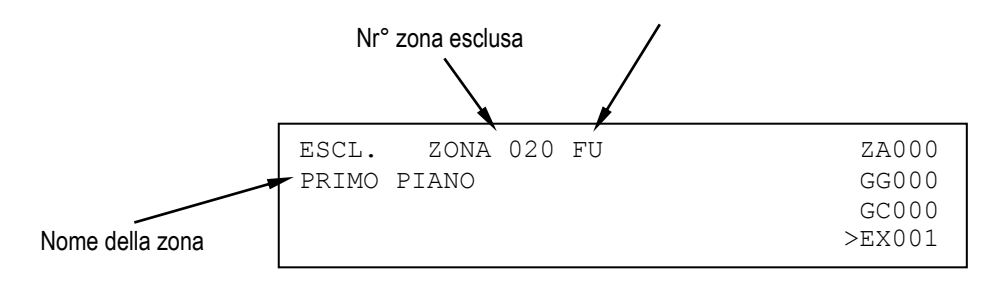

#### *Visualizzazione pannello remoto escluso*

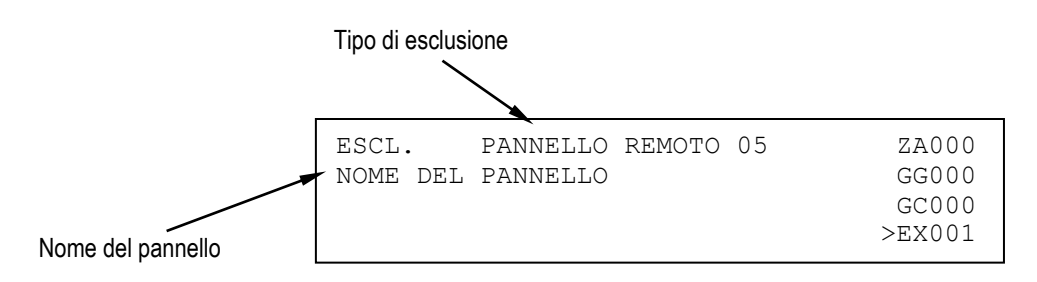

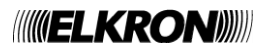

### **7 VISUALIZZAZIONE MANUTENZIONE**

<span id="page-8-0"></span>La visualizzazione di un dispositivo in manutenzione consente l'immediato riconoscimento di un sensore di fumo che deve essere sostituito o pulito in quanto non più affidabile.

Sul display visualizzatore vengono quindi fornite le indicazioni per individuare il dispositivo sulla linea.

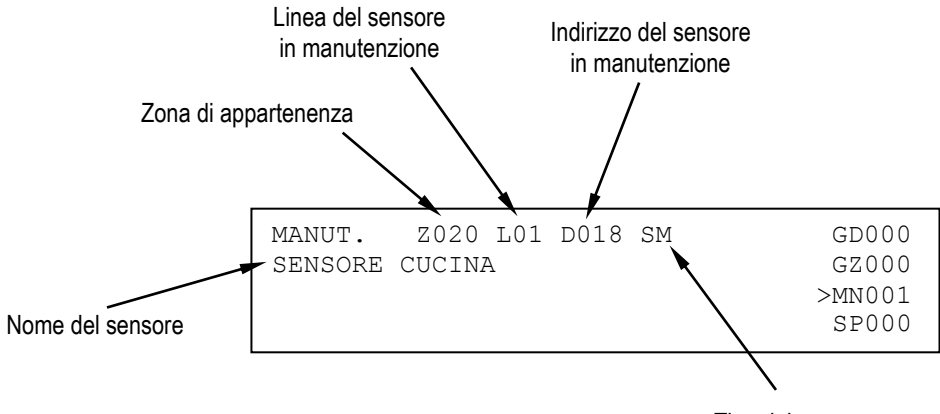

Tipo del sensore

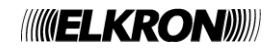

### **8 VISUALIZZAZIONE CENTRALI SLAVE**

<span id="page-9-0"></span>Questo paragrafo è applicabile solo se la centrale è configurata come MASTER e si trova in una rete di centrali contenente almeno una SLAVE.

Un evento verificatosi su una centrale SLAVE viene notificato alla centrale MASTER, che lo visualizza su due righe: la prima contiene l'indirizzo ed il nome della SLAVE interessata all'evento, mentre la seconda riga contiene la prima delle due righe con cui l'evento viene visualizzato sulla centrale SLAVE.

Per esempio, supponiamo che sulla SLAVE con indirizzo 50, di nome "CAPANNONE", si verifichi un evento di manutenzione di un sensore. La SLAVE in questione visualizzerà un'informazione del genere, su due righe:

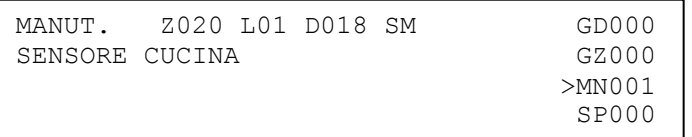

Sulla MASTER a cui la SLAVE è collegata verrà visualizzata la seguente informazione

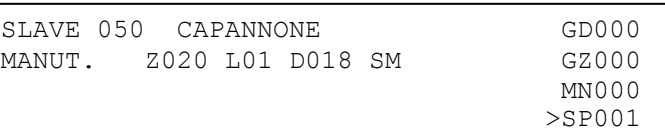

indicante che sulla SLAVE 50, di nome "CAPANNONE", il rivelatore di fumo (SM) con indirizzo 18, posto sulla linea 1 ed appartenente alla zona 20, necessita di un intervento di manutenzione.

Gli eventi di allarme, guasto e manutenzione vengono visualizzati in base alla regola descritta sopra (visualizzazione indirizzo e nome della SLAVE + prima riga dell'evento visualizzato nella centrale SLAVE).

Una nota a parte meritano gli eventi di esclusione/inclusione. Se una SLAVE è interessata da almeno un'esclusione, sulla MASTER viene visualizzato un messaggio del genere:

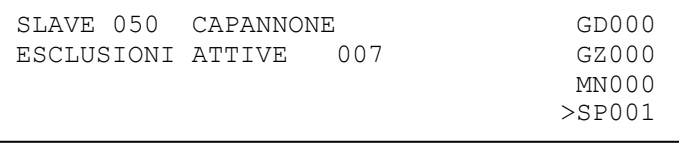

Questo messaggio indica il numero di elementi correntemente esclusi sulla SLAVE (nell'esempio, ci sono 7 esclusioni attive sulla slave). Se tutti gli elementi esclusi vengono re-inclusi, il messaggio di cui sopra non viene più visualizzato.

Se l'utente desidera ricevere ulteriori informazioni su quanto sta accadendo nella slave (ad esempio, il nome del dispositivo da sottoporre a manutenzione o ancora le informazioni dettagliate sugli elementi esclusi), è necessario accedere al cronologico eventi della slave.

L'accesso al cronologico della slave può avvenire direttamente dalla MASTER, premendo **OK** nella schermata di visualizzazione eventi delle SLAVE durante la fase di scansione.

Si accede così al cronologico della SLAVE interessata dall'evento correntemente visualizzato.

Premendo ulteriormente **OK** nella schermata di visualizzazione del cronologico della SLAVE nella MASTER, si accede ad un menu (protetto da password di livello 2) mediante il quale è possibile inviare comandi (es. GLOBAL RESET, ACQUISIZIONE, TACITAZIONE/RIARMO SIRENA, etc.) alla SLAVE.

Per ulteriori informazioni sull'argomento, vedere il manuale di programmazione.

**NOTA**: se sulla MASTER sono presenti eventi locali ed eventi di una sola centrale SLAVE, e l'utente sta visualizzando gli eventi di tale SLAVE, se quest'ultima viene sottoposta a RESET GLOBALE sulla master verrà visualizzato temporaneamente il seguente schermo:

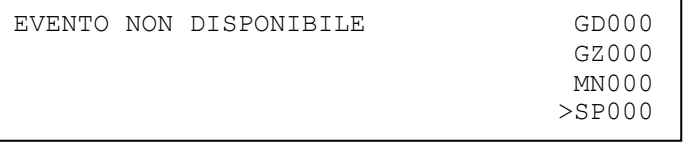

Dopo 20 secondi, la MASTER torna a visualizzare gli eventi della prima cartella non vuota.

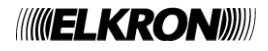

### **9 VISUALIZZAZIONE EVENTI GENERICI**

<span id="page-10-0"></span>La cartella degli eventi generici è atta a contenere eventi che non ricadono nelle altre categorie e per i quali è prevista comunque una visualizzazione.

Gli eventi interessati sono:

- eventi di blocco e ripristino delle attuazioni per moduli di uscita
- eventi relativi a connessioni via modem (chiamata entrante e chiamata uscente per allarmi, guasti e manutenzioni)
- <span id="page-10-1"></span>trasmissione allarmi e guasti via comunicatore tipo E/J verso un centro di gestione remoto

## **10 STATI FUNZIONALI DELLA CENTRALE**

**NORMALE**: tutti gli indicatori sono normalmente in Off ad eccezione dei LED

- AC: verde fisso se la centrale è alimentata dalla rete, verde lampeggiante se è alimentata tramite batteria
- LED del gruppo ESCLUSIONI se vi sono esclusioni attive
- TEST SISTEMA se vi è un test di sistema in corso

**ALLARME**: quando si verifica un allarme, la centrale passa in stato di ALLARME e valgono le seguenti asserzioni:

- il LED ALLARME INCENDIO (posizionato in alto a sinistra sul frontale centrale) inizia a lampeggiare (se l'uscita sirena non è stata attivata) oppure è acceso fisso (se l'uscita sirena è attiva);
- il relè di ALLARME viene attivato;
- se l'uscita sirena è stata attivata, viene attivato anche il relè SIRENA;
- tutti i moduli di attuazione vengono attivati (se opportunamente programmati) in base al livello di allarme raggiunto dalla centrale (allarme 1 = allarme con uscita sirena OFF, allarme 2 = allarme con uscita sirena ON);
- la centrale suona in maniera continua e il display notifica all'utente informazioni sui dispositivi in allarme;
- se è presente un comunicatore di tipo E, il LED rosso MODEM ATTIVO lampeggia in fase di trasmissione dell'allarme ad un centro di gestione remoto e diventa acceso fisso alla ricezione del relativo ACK.

**GUASTO**: in caso di guasto suonerà in maniera intermittente il segnale acustico della centrale e si accenderà la luce di colore giallo dell'indicatore di Guasto Generale più eventualmente un'altra ripetizione di colore giallo per guasti specifici (es: Sistema, Batteria, Sirena e Dispersione Terra).

Il display mostra un chiaro messaggio del guasto avvenuto.

Inoltre, se il guasto interessa il comunicatore di tipo E, il LED giallo STATO MODEM lampeggia.

Per silenziare la centrale premere il tasto **ACK**.

Una volta risolto il guasto premere **RESET**.

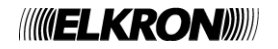

### **11 OPERAZIONI DI PRIMO LIVELLO / INTERVENTO**

<span id="page-11-0"></span>**ACK**: premendo il pulsante **ACK** viene tacitato il cicalino interno alla centrale e si acquisisce l'evento che viene visualizzato sul display.

**TACITAZIONE DELL'ALLARME**: premendo il tasto **TACITA / RIARMA SIRENA** viene temporaneamente silenziato il suono dei dispositivi attivi (targhe o sirene). L'indicatore giallo associato **SIRENA TACITATA** si accende. Per fare riprendere il suono delle targhe o delle sirene, premere il tasto **TACITA / RIARMO SIRENA**.

L'indicatore giallo associato **SIRENA TACITATA** si spegne.

**RESET**: premere il tasto **RESET** per ripristinare l'operatività normale della centrale. Tutti gli indicatori (LED, display) saranno disattivati e tutte le funzioni agganciate saranno ripristinate.

**DESCRIZIONE DEL DISPLAY**: il display della centrale è suddiviso in 4 linee. Le prime due linee indicano inizialmente il primo allarme o l'ultimo evento non di allarme accaduto, le altre due linee mostrano l'ultimo allarme accaduto (se presente). Per spostarsi dal primo all'ultimo evento della categoria selezionata dal selettore del tipo di eventi sulla destra, operare sui tasti **<** e **>**. L'evento correntemente selezionato viene mostrato sulle prime due linee del display.

Per cambiare il tipo di evento in visualizzazione agire su tasti  $\sqrt{e}$  e  $\sqrt{e}$  portando la freccia di selezione sul tipo di evento desiderato.

Sulla destra del display appaiono dei contatori del tipo di eventi che sono:

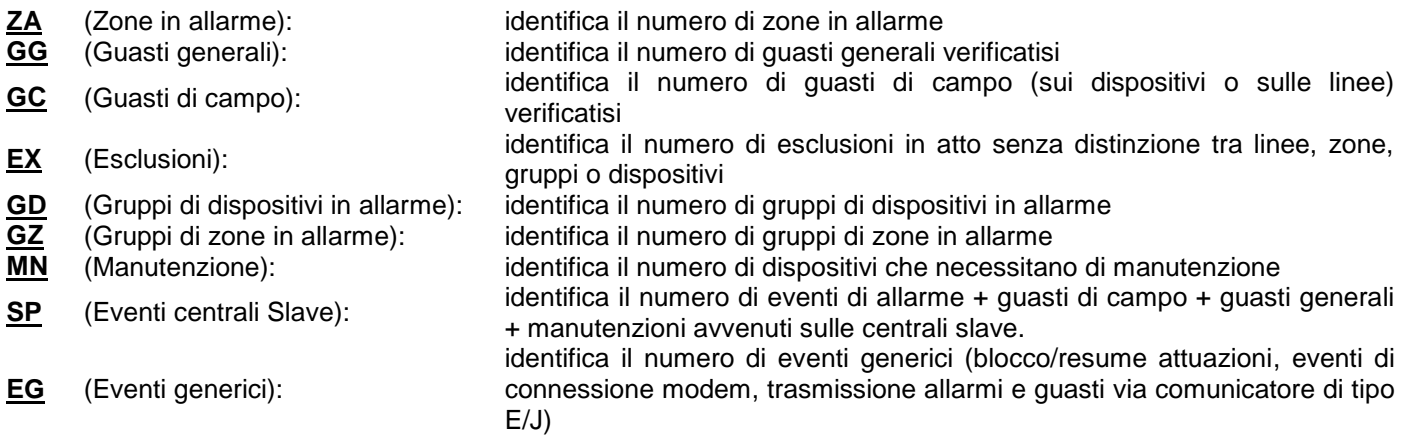

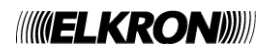

### **12 TASTO INCLUDI/ESCLUDI**

<span id="page-12-0"></span>Quando la centrale si trova in fase di monitoraggio del campo, è possibile includere od escludere linee, zone, gruppi, dispositivi, funzioni o apparecchiature collegate alla centrale senza dover passare in fase di programmazione. L'accesso a questo menu richiede la password di livello 2, se questa è abilitata.

Premendo il tasto **INCLUDI/ESCLUDI**, viene visualizzato questo menu:

[1] INCLUDI/ESCLUDI LINEA [2] INCLUDI/ESCLUDI DISPOSITIVI/ZONE [3] INCLUDI/ESCLUDI PERIFERICHE [4] INCLUDI/ESCLUDI USCITE

Selezionando **2**, viene visualizzato il seguente menu:

[1] INCLUDI/ESCLUDI DISPOSITIVI [2] INCLUDI/ESCLUDI ZONE [3] INCLUDI/ESCLUDI GRUPPI DISPOSITIVI [4] INCLUDI/ESCLUDI GRUPPI DI ZONE

Selezionando **3**, viene visualizzato il seguente menu:

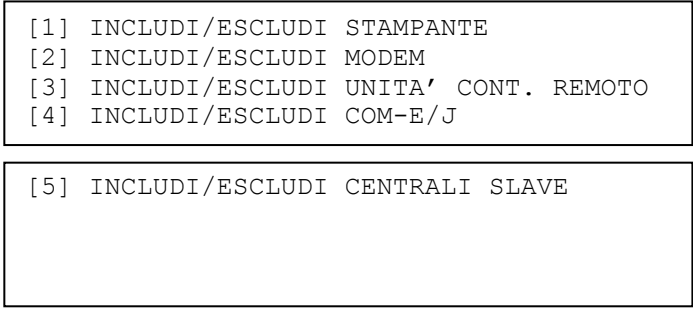

L'opzione di inclusione/esclusione delle centrali slave viene visualizzata solamente se la centrale è impostata come MASTER.

Selezionando **4,** viene visualizzato il seguente menu:

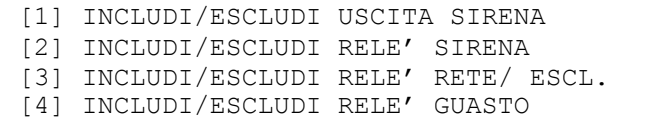

Dopo aver selezionato l'opzione desiderata, l'operazione di inclusione o esclusione viene eseguita allo stesso modo e con gli stessi menu utilizzati in fase di programmazione.

Fare riferimento al manuale di programmazione per ulteriori informazioni.

**NOTA**: l'operazione di inclusione o esclusione di una linea comporta la disalimentazione della linea nel caso di esclusione, e la rialimentazione nel caso di successiva re-inclusione. In particolare, nel corso della rialimentazione, la centrale NON effettua alcuna scansione; pertanto, eventuali allarmi occorsi in questo lasso di tempo non vengono rilevati.

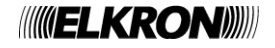

# **13 TASTI E INDICATORI PER L'OPERATORE**

<span id="page-13-0"></span>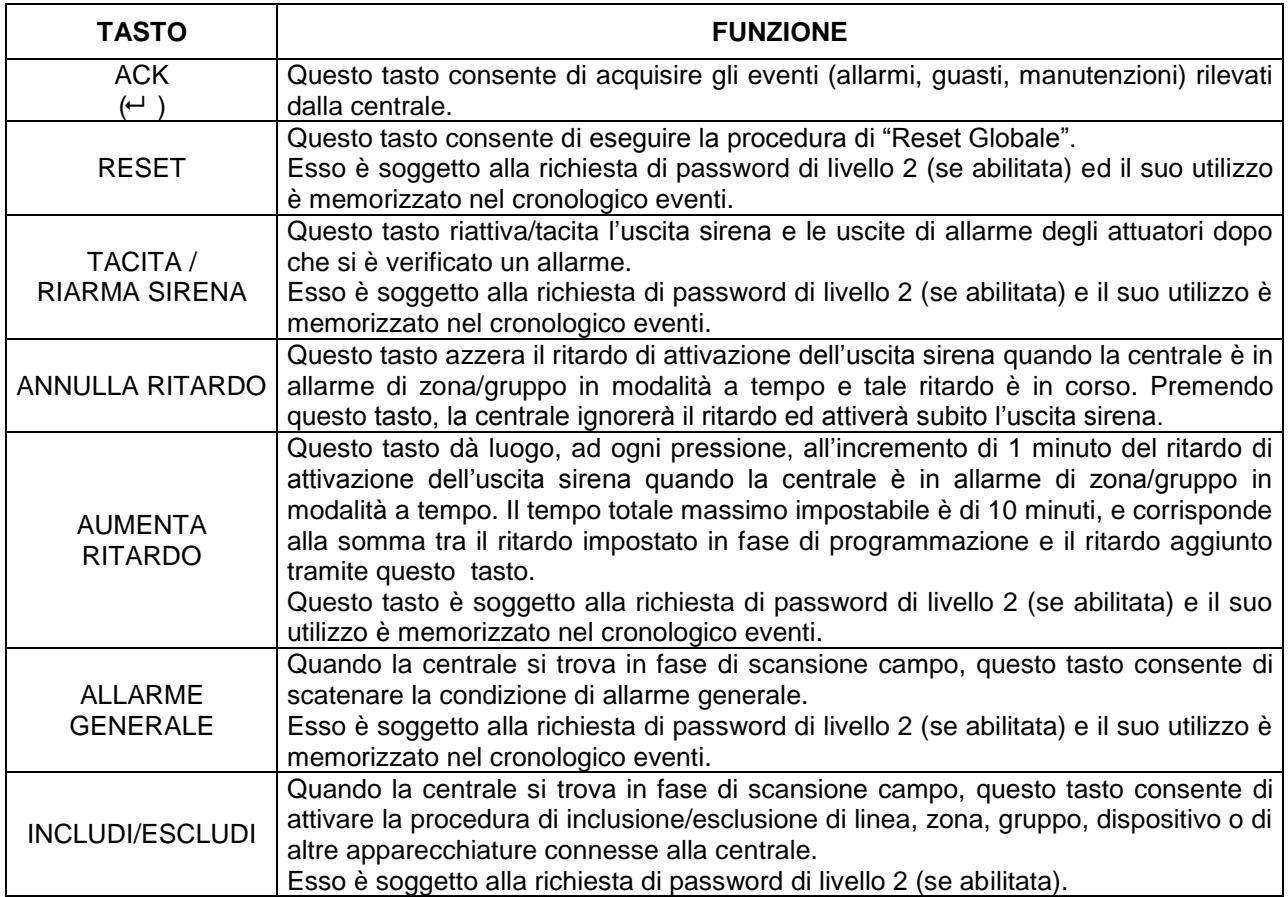

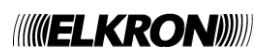

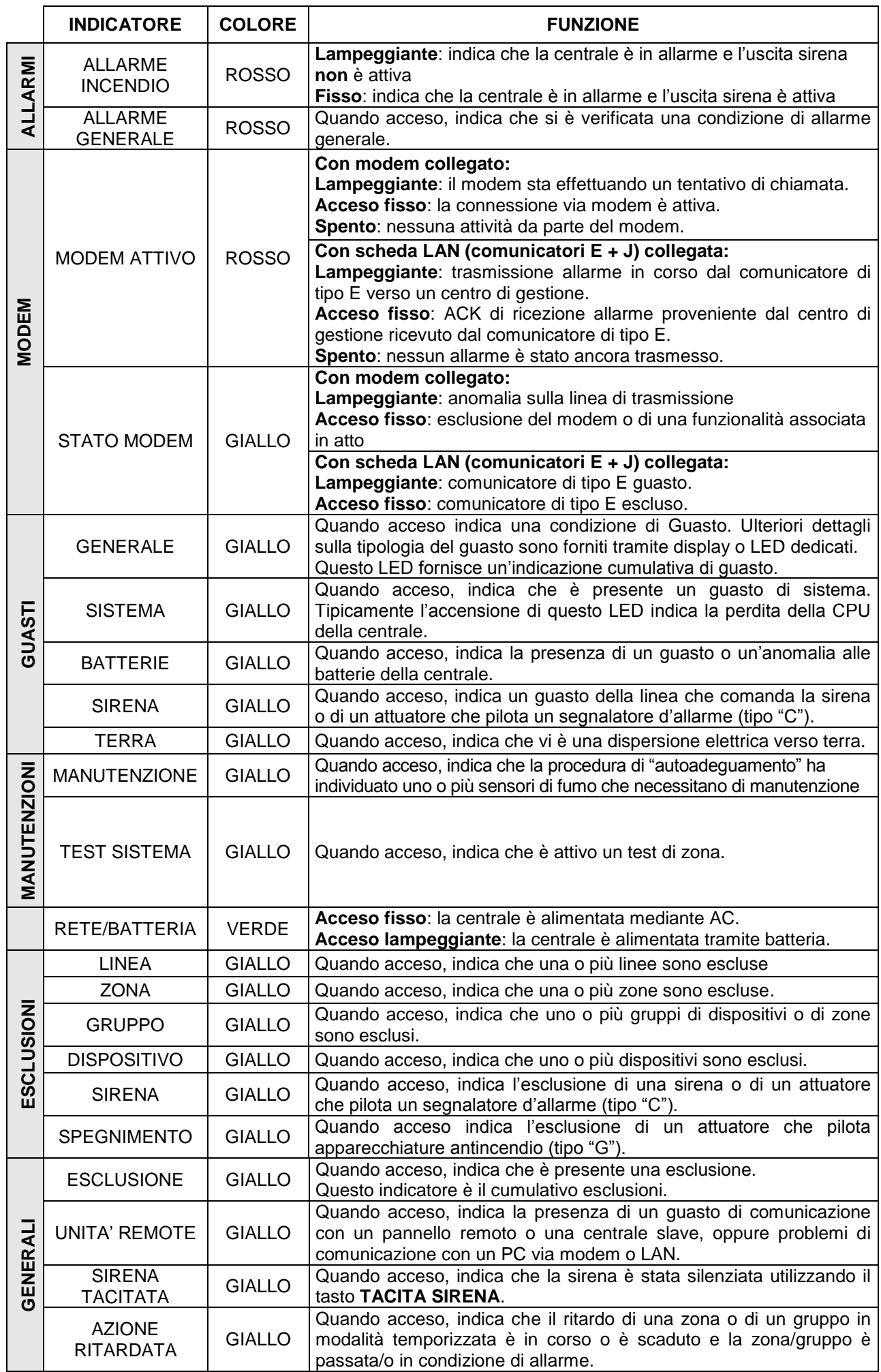

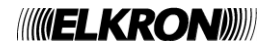

# <span id="page-15-0"></span>**LAYOUT TASTIERA FAP54-01**

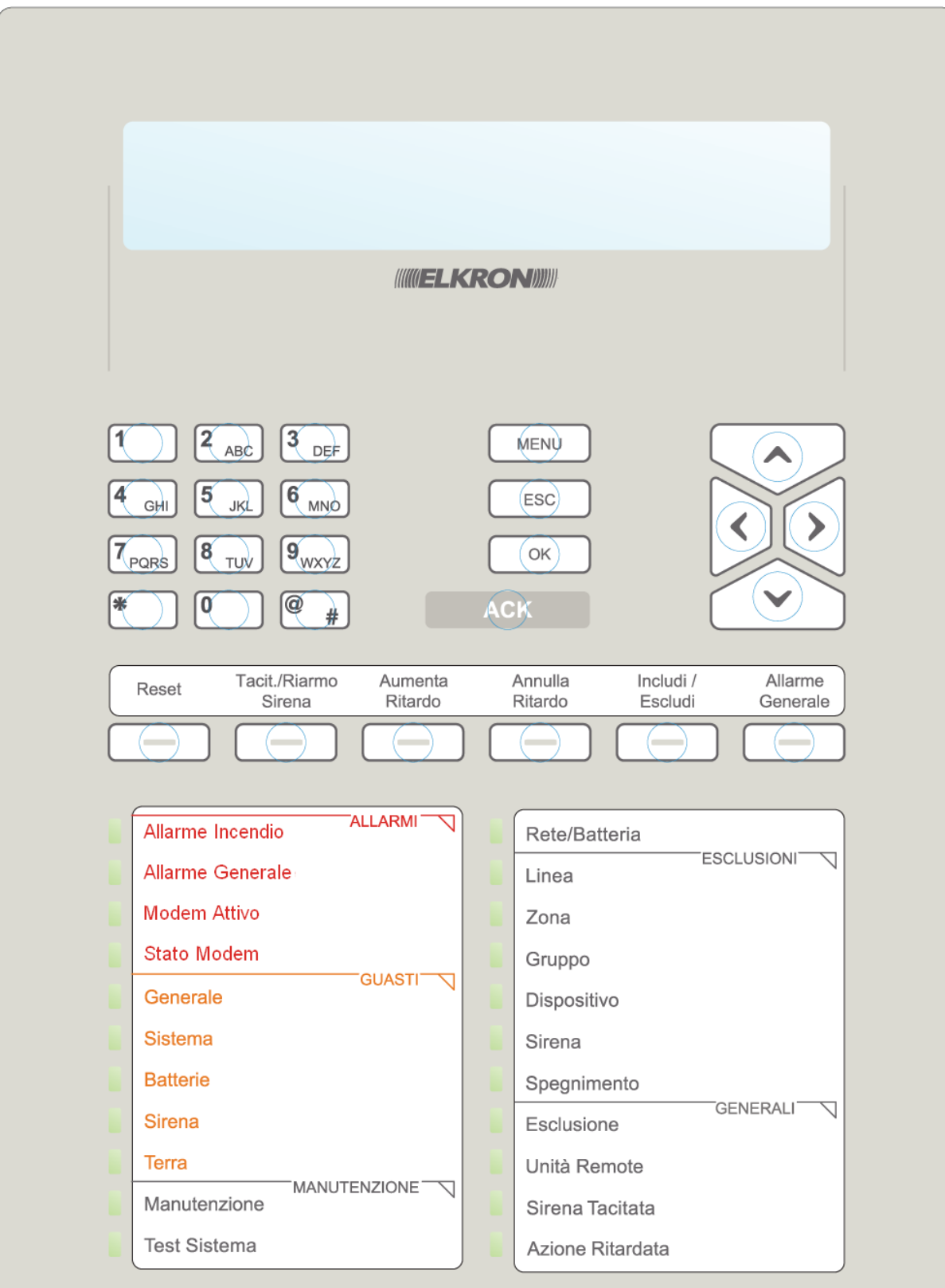

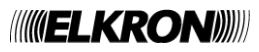

# <span id="page-16-0"></span>**15 LAYOUT TASTIERA FAP54-04/08/16**

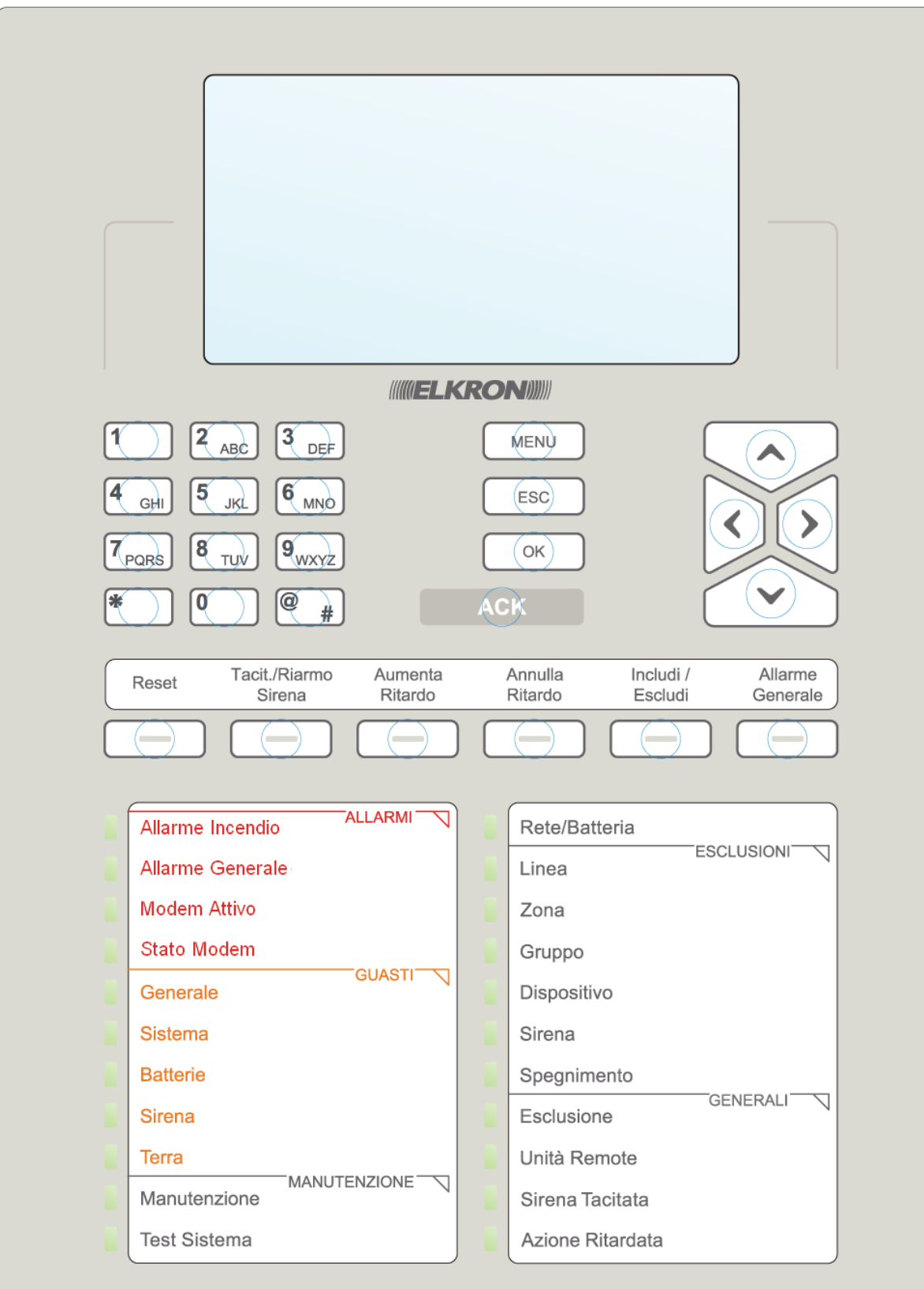

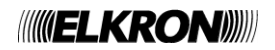

## **16 OPERAZIONI DA ESEGUIRE IN CASO DI ALLARME**

- <span id="page-17-0"></span>1. Premere il tasto **ACK**.
- 2. Leggere sul display il dispositivo in allarme.
- 3. Andare a verificare sul posto l'eventuale allarme. Nel caso non si riscontrassero problemi o non sussista una situazione di reale pericolo premere **RESET**.

Nel caso in cui l'allarme persista è possibile escludere il dispositivo nel seguente modo:

- 1. Premere il tasto **ACK**.
- 2. Leggere sul display il dispositivo in allarme.
- 3. Premere il tasto **INCLUDI/ESCLUDI**.
- 4. Selezionare l'opzione **INCLUDI / ESCLUDI DISPOSITIVI / ZONE**
- 5. Selezionare l'opzione **INCLUDI / ESCLUDI DISPOSITIVI**
- 6. Selezionare la linea sulla quale si trova il dispositivo da escludere utilizzando i tasti  $\wedge$  e  $\vee$
- 7. Premere **OK**
- 8. Selezionare il dispositivo da escludere inserendo l'indirizzo o utilizzando i tasti  $\wedge$  e  $\vee$  o inserendo direttamente l'indirizzo con il tastierino numerico
- 9. Premere **OK**
- 10. Selezionare **ESCLUSO** con i tasti  $\land$  e v
- 11. Premere **OK**
- 12. Premere **ESC** fino a che non appare la scritta del dispositivo escluso
- 13. Premere **RESET**.

Per includere un dispositivo precedentemente escluso:

- 1. Premere il tasto **INCLUDI/ESCLUDI**.
- 2. Selezionare l'opzione **INCLUDI / ESCLUDI DISPOSITIVI / ZONE**
- 3. Selezionare l'opzione **INCLUDI / ESCLUDI DISPOSITIVI**
- 4. Selezionare la linea sulla quale si trova il dispositivo da includere utilizzando i tasti  $\wedge$  e  $\vee$
- 5. Premere **OK**
- 6. Selezionare il dispositivo da includere inserendo l'indirizzo o utilizzando i tasti  $\wedge$  e  $\vee$  o inserendo direttamente l'indirizzo con il tastierino numerico
- 7. Premere **OK**
- 8. Selezionare **INCLUSO** con i tasti  $\land$  e  $\lor$
- 9. Premere **OK**
- 10. Premere **ESC** fino a che non si torna allo schermo di scansione (il messaggio di dispositivo escluso non è più presente)
- 11. Premere **RESET**.

### <span id="page-17-1"></span>**17 OPERAZIONI DA ESEGUIRE IN CASO DI GUASTO**

- 1. Premere il tasto **ACK**.
- 2. Leggere sul display la causa di guasto.
- 3. Andare a verificare sul posto l'eventuale guasto. Nel caso non si riscontrassero problemi o non sussista una situazione di reale pericolo premere **RESET**.
- 4. Se il guasto persiste premere il tasto **ACK** e contattare l'assistenza tecnica.

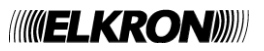

#### <span id="page-18-1"></span><span id="page-18-0"></span>**18.1 APPENDICE 1 – CODICI DI GUASTO DISPOSITIVO**

Un guasto di un rivelatore rilevato durante la scansione viene notificato all'utente nella schermata di scansione mediante il seguente messaggio:

*GUASTO ZXXX LYY DZZZ TT GWWW NOME DISPOSITIVO* XXX = zona di appartenenza del dispositivo YY = linea sulla quale il dispositivo si trova ZZZ = indirizzo del dispositivo TT = tipo (abbreviato) del dispositivo WWW = codice di guasto

Un guasto di un modulo di uscita rilevato durante la scansione viene notificato all'utente con uno dei seguenti messaggi, a seconda del tipo di guasto:

*GUASTO EST. LXX DYYY MU GZZZ NOME MODULO*

oppure:

*GUASTO LXX DYYY MU GZZZ NOME MODULO*

XX = linea sulla quale il modulo di uscita si trova YYY = indirizzo del modulo ZZZ = codice di guasto

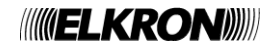

La tabella seguente contiene i codici di guasto dei dispositivi ed il relativo significato.

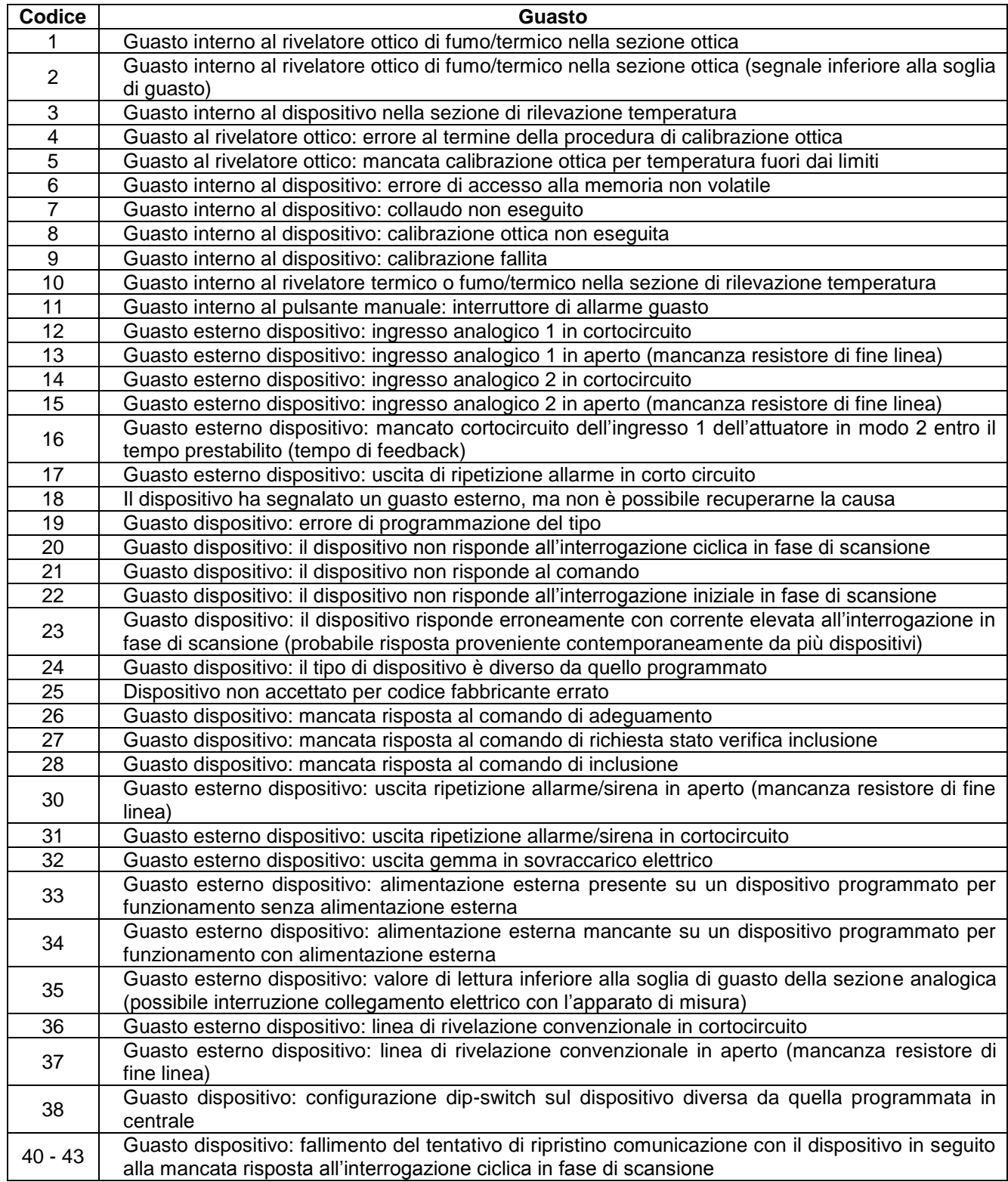

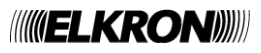

### <span id="page-20-0"></span>**18.2 APPENDICE 2 – CODICI DI GUASTO MODULO DI LINEA**

Un guasto di modulo di linea durante la scansione viene notificato all'utente con il seguente messaggio:

*GUASTO MODULO LINEA XX (YY)* XX = linea interessata dal guasto YY = codice di errore

La tabella sottostante riporta i codici di errore del modulo di linea ed il loro significato:

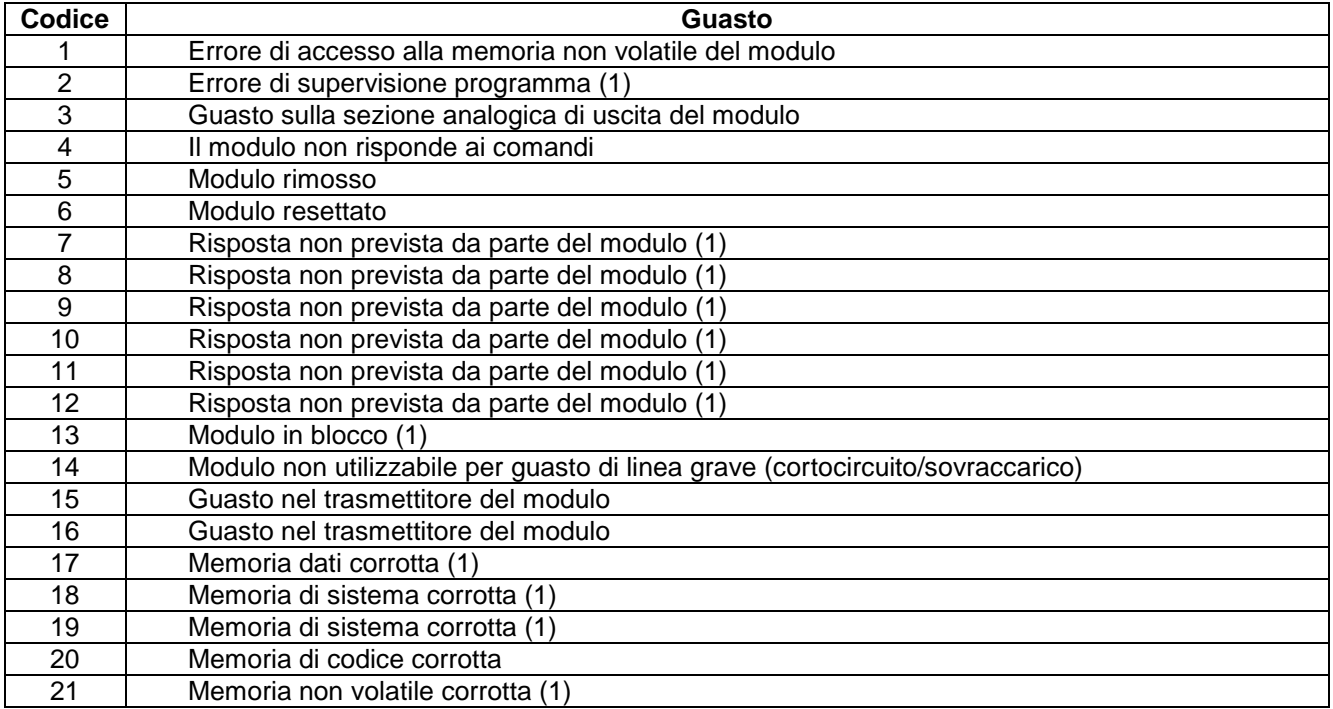

(1) Contattare l'assistenza tecnica ELKRON.

#### <span id="page-20-1"></span>**18.3 APPENDICE 3 – CODICI DI GUASTO MODULO DI COMANDO E CONTROLLO**

Un guasto del modulo di comando e controllo durante la scansione viene notificato all'utente con il seguente messaggio:

*GUASTO MODULO C&C (XX)* XX = codice di errore

La tabella sottostante riporta i codici di errore del modulo di comando e controllo ed il loro significato:

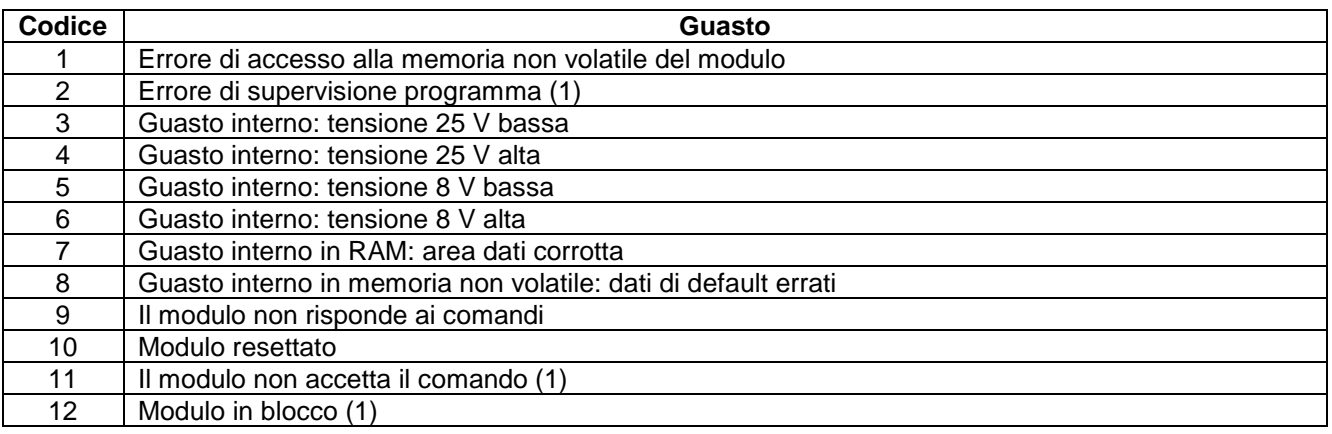

(1) Contattare l'assistenza tecnica ELKRON.

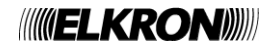

### <span id="page-21-0"></span>**18.4 APPENDICE 4 – CODICI DI GUASTO PANNELLO REMOTO**

Un guasto di un pannello remoto connesso alla centrale durante la scansione viene notificato all'utente con il seguente messaggio:

```
GUASTO PANNELLO REMOTO XX (YY)
NOME PANNELLO REMOTO
XX = indirizzo del pannello interessato dal guasto
YY = codice di errore
```
La tabella sottostante riporta i codici di errore del pannello remoto ed il loro significato:

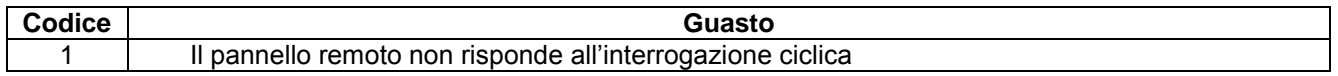

#### <span id="page-21-1"></span>**18.5 APPENDICE 5 – CODICI DI GUASTO MODEM**

Un guasto del modem durante la scansione viene notificato all'utente con il seguente messaggio:

*GUASTO MODEM (XX)*

XX = codice di errore

La tabella sottostante riporta i codici di errore del modem ed il loro significato:

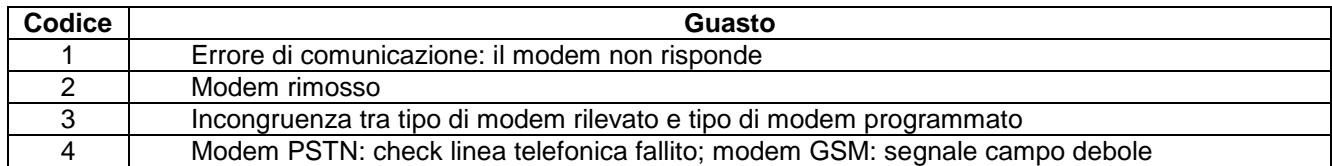

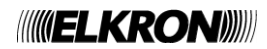

### <span id="page-22-0"></span>**18.6 APPENDICE 6 – CODICI DI ERRORE DI SISTEMA**

Un errore di sistema viene notificato all'utente con il seguente messaggio, visualizzato durante la fase di scansione:

*GUASTO ERRORE SISTEMA (XX)*

XX = codice di errore

La tabella sottostante riporta i codici di errore di sistema ed il loro significato:

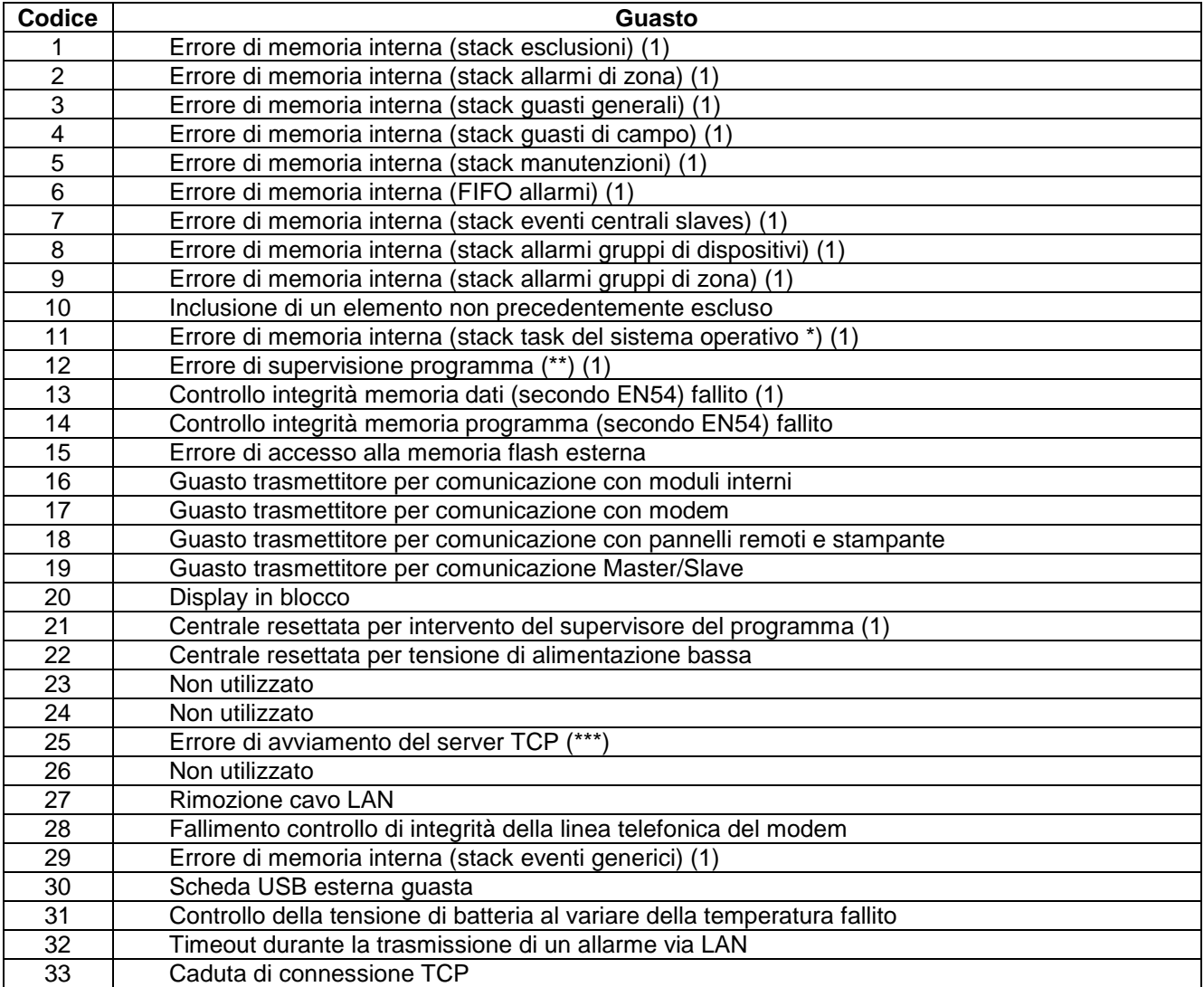

(\*) Questo guasto viene corredato da un ulteriore parametro, indicante il task il cui stack ha subito un overflow:

*GUASTO ERRORE SISTEMA (11) XX*

XX = identificativo del task il cui stack è andato in overflow

(\*\*) Se si verifica questo guasto, nel cronologico viene memorizzato un ulteriore evento contenente la maschera di supervisione dei task che fornisce informazioni sui task la cui supervisione è fallita:

*GUASTO ERRORE SISTEMA (12) FW MASK BMP3 BMP2 BMP1 BMP0* BMP3, BMP2, BMP1, BMP0 = bitmap della maschera di supervisione (32 bit)

(\*\*\*) Questo guasto si verifica quando i parametri di comunicazione su ethernet non sono stati configurati correttamente. Per risolvere il problema, riconfigurare questi parametri dal menu di programmazione.

(1) Contattare l'assistenza tecnica ELKRON.

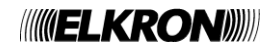

### <span id="page-23-0"></span>**18.7 APPENDICE 7 – CODICI DI GUASTO CENTRALE SLAVE**

Un guasto durante la comunicazione con una centrale slave in scansione viene notificato all'utente con il seguente messaggio:

```
GUASTO SLAVE XXX (YY)
NOME SLAVE
XXX = indirizzo della slave interessata dal guasto
YY = codice di errore
```
La tabella sottostante riporta i codici di errore della slave ed il loro significato:

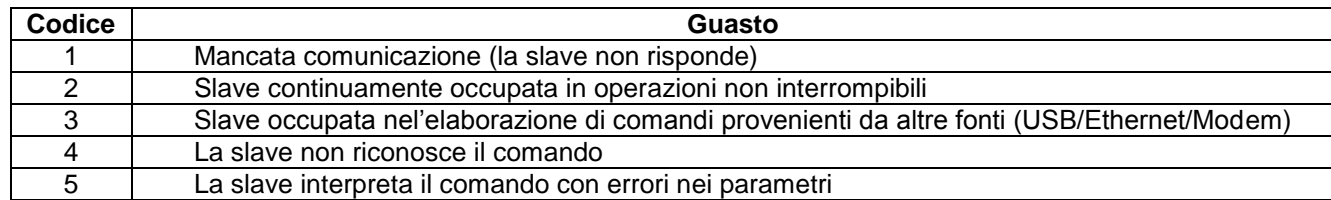

#### <span id="page-23-1"></span>**18.8 APPENDICE 8 – ELENCO COMANDI PC DI ESECUZIONE AZIONE**

Quando la centrale è connessa ad un PC e si trova in scansione, essa può ricevere il "comando di esecuzione azione" mediante il quale può svolgere un determinato set di azioni.

Ogni volta che viene ricevuto il comando di esecuzione azione, nel cronologico della centrale viene memorizzato un evento che verrà visualizzato come segue:

*ESECUZIONE COMANDO XXX*

Dove:

XXX = identificativo del sottocomando

La tabella sottostante riporta gli identificativi dei sottocomandi.

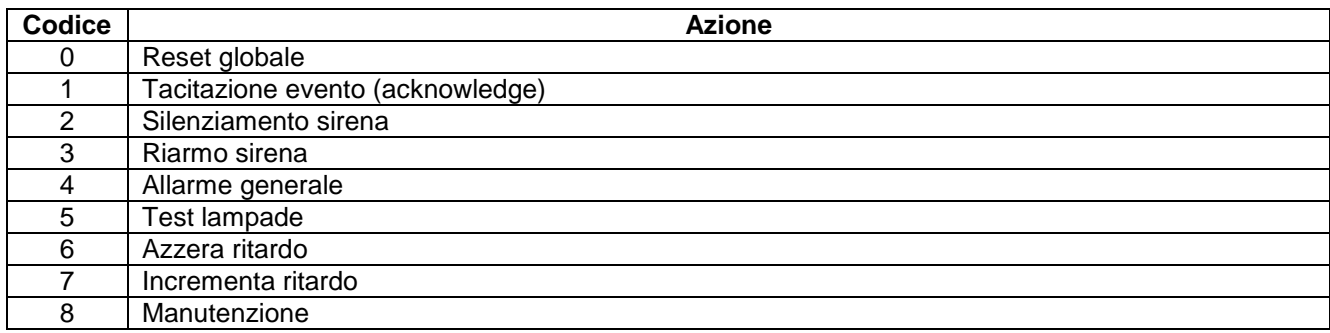

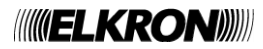

### <span id="page-24-0"></span>**18.9 APPENDICE 9 – TIPI DI DISPOSITIVO**

La tabella seguente riporta il significato delle stringhe abbreviate contenenti l'informazione sul tipo di dispositivo, riportato in tutti i messaggi relativi agli eventi di allarme, guasto ed esclusioni che interessano il dispositivo stesso.

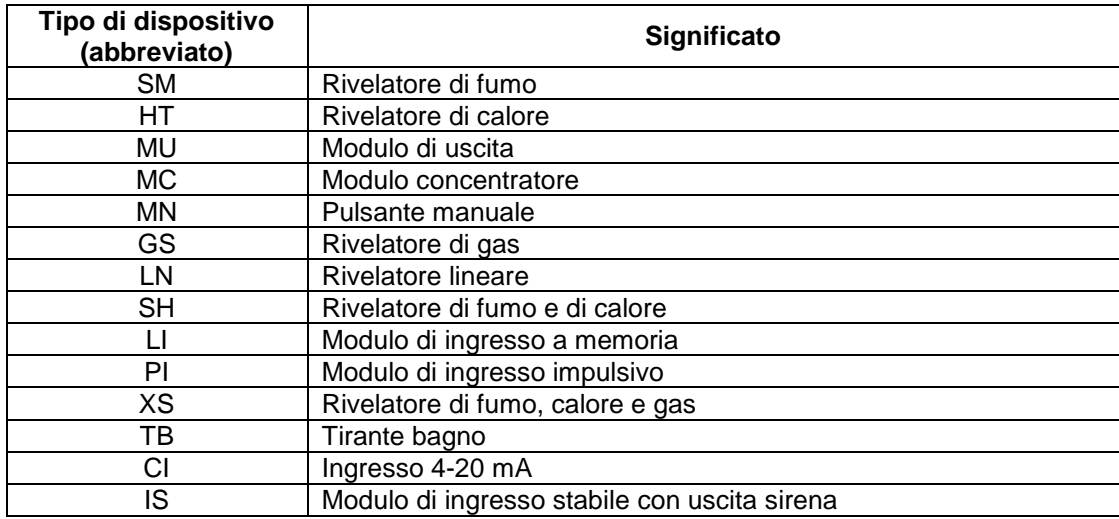

#### <span id="page-24-1"></span>**18.10 APPENDICE 10 – QUALIFICATORE DEGLI ATTRIBUTI DEI DISPOSITIVI**

L'informazione relativa ad un evento di allarme, guasto, esclusione/inclusione di un dispositivo, visualizzata nella schermata di scansione e/o nel cronologico, contiene un qualificatore Q degli eventuali attributi del dispositivo. Tale qualificatore, se presente, assume il significato riportato in tabella:

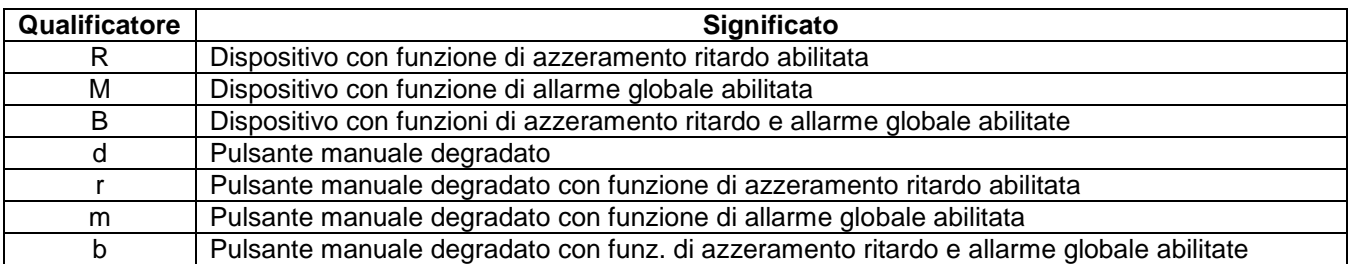

#### <span id="page-24-2"></span>**18.11 APPENDICE 11 – TIPI DI ALLARME**

La tabella seguente riporta il significato sul tipo di allarme di un dispositivo.

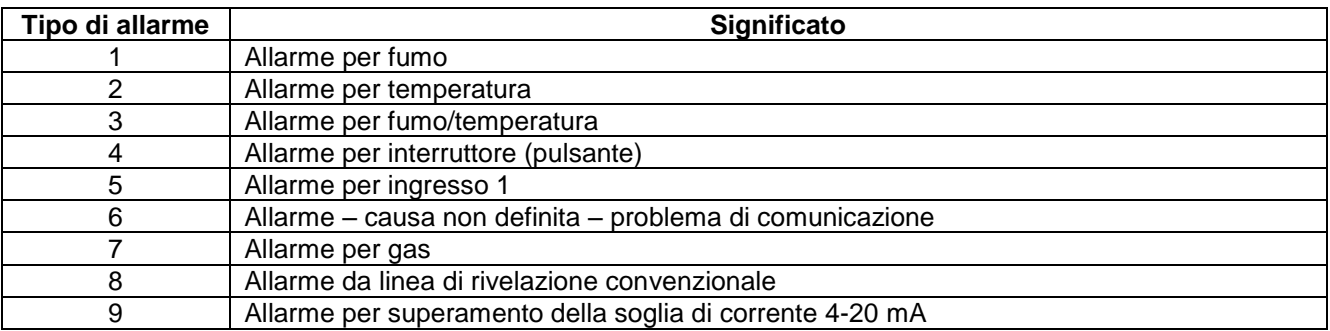

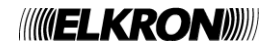

### <span id="page-25-0"></span>**18.12 APPENDICE 12 – TIPI DI ZONE**

La tabella seguente riporta il significato delle stringhe abbreviate contenenti l'informazione sul tipo di zona.

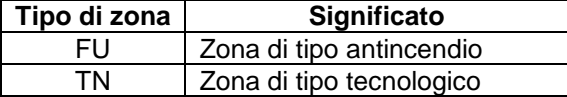

#### <span id="page-25-1"></span>**18.13 APPENDICE 13 – CODICI DI GUASTO MODULO STAMPANTE**

Un guasto durante la comunicazione con il modulo stampante in scansione viene notificato all'utente con il seguente messaggio:

GUASTO STAMPANTE XX

XX = codice di errore

La tabella sottostante riporta i codici di errore del modulo stampante ed il loro significato:

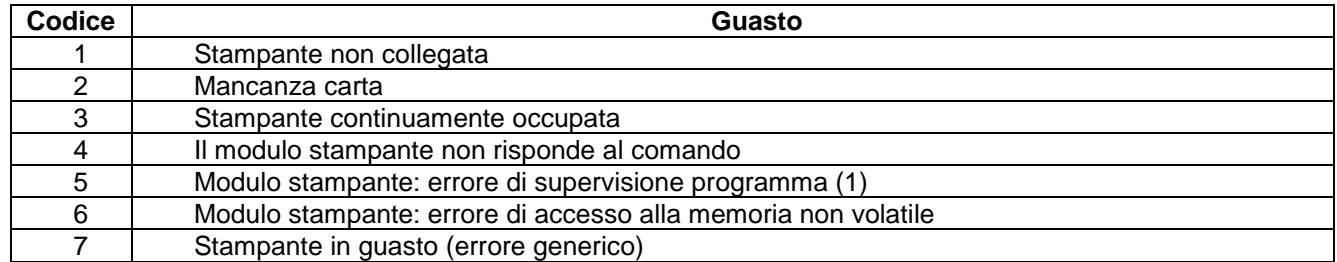

(1) Contattare l'assistenza tecnica ELKRON.

#### <span id="page-25-2"></span>**18.14 APPENDICE 14 – MAPPATURA TASTIERA PS2**

La tabella seguente riporta la corrispondenza tra i tasti della tastiera PS2 ed i tasti della tastiera interna della centrale.

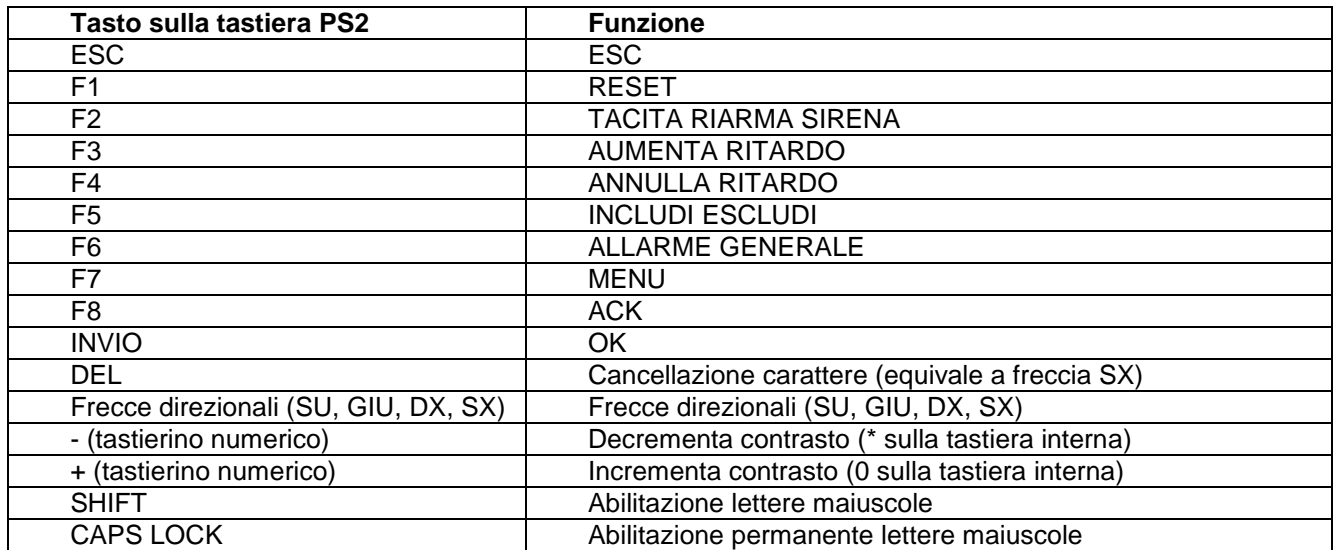

### <span id="page-26-0"></span>**18.15 APPENDICE 15 – CODICI DI GUASTO DI LINEA (ERRORE DI COMUNICAZIONE)**

La tabella seguente riporta i codici di errore relativi al guasto di linea visualizzato nel seguente messaggio:

GUASTO LINEA *XX* ERR. COMM. *YYY DZZZ*

#### Dove:

*XX* = numero di linea

*YYY* = codice di errore (vedi tabella sottostante)

*ZZZ* = indirizzo del dispositivo

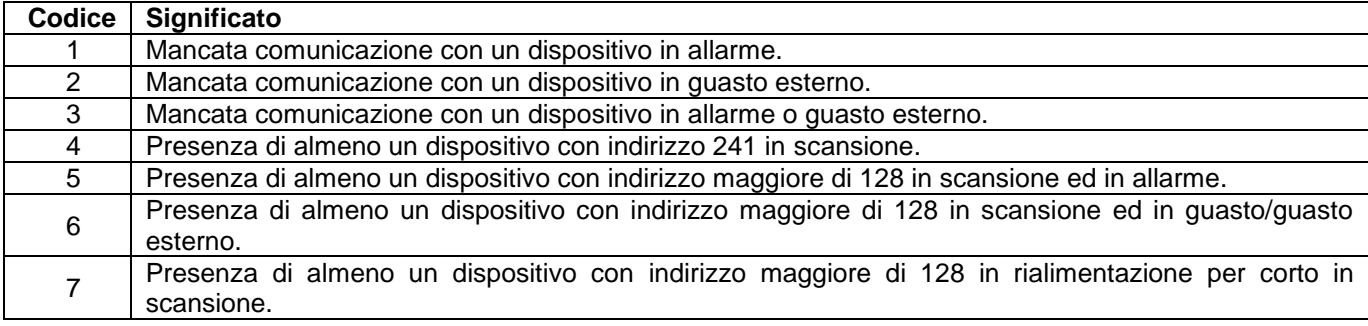

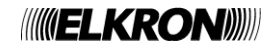

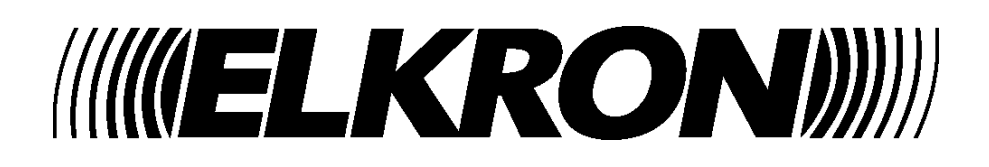

*ELKRON Tel. +39 011.3986711 - Fax +39 011.3986703 Milano: Tel. +39 02.334491- Fax +39 02.33449213* [www.elkron.com](http://www.elkron.com/) *– mail to: info@elkron.it*

*ELKRON* è un marchio commerciale di **URMET S.p.A.** Via Bologna, 188/C - 10154 Torino (TO) – Italy [www.urmet.com](http://www.urmet.com/) 

MADE IN ITALY